## Eela Audio D3 table top / 19" digital mixing console: Software update manual

D3 Remote PC software has 2 functions:

PC software to store settings in PRESET 1.

- Connect the D3 with a USB cable to the computer install and start the update software.

- Click the "connect" button, upon a good connection the software will display details of the unit.

- Under pull down menu 'System' select 'Store current settings as preset 1'

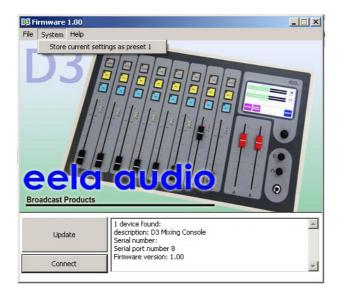

PC remote software to safe settings in preset 1.

PC software to be used for firmware update. Program and update file come as a single set.

## Please note: Your may loose your programmed presets with a firmware update!

The safest way is to write down the settings of each preset and store this in a safe place.

Windows software installation:

The D3 comes with a windows software set or you can download the latest version from <a href="http://www.eela.nl/D3TI">http://www.eela.nl/D3TI</a> . This software will run on any modern Windows PC, the example here is a XP system. Procedures can vary with the use of other systems.

Copy the files to a directory on your hard disk or – in case you downloaded the files from internet -unzip them and copy them to a directory on your hard disk. In the example below we used a directory c:\D3update.

Connect a D3 mixing desk to the PC with a standard USB cable and switch the unit on.

A wizard "Found new hardware" will start automatically.

If this wizard does not start right click the 'My Computer' icon on your desktop, select 'Properties', tab 'Hardware' and choose 'Device manager. Search for 'Universal Serial Bus Controllers' expand this and look for 'D3 mixing desk'. From there you can start the Hardware Wizard.

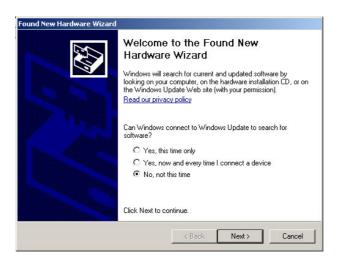

"Can Windows connect to Windows update to search for software?" select "No, not this time" and click 'Next'.

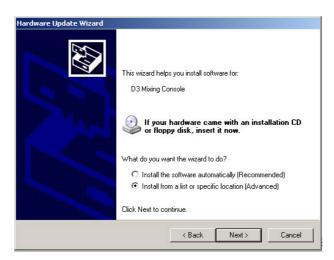

Select "Install from a list or specific location" and click 'Next'.

| dware Update Wizard                     |                                                                                                    |  |
|-----------------------------------------|----------------------------------------------------------------------------------------------------|--|
| Please choose your sea                  | arch and installation options.                                                                                           |  |
| <ul> <li>Search for the best</li> </ul> | driver in these locations.                                                                                               |  |
|                                         | s below to limit or expand the default search, which includes local<br>e media. The best driver found will be installed. |  |
| 🔲 Search remov                          | vable media (floppy, CD-ROM)                                                                                             |  |
| 🔽 Include this lo                       | ocation in the search:                                                                                                   |  |
| C:\D3Update                             | ND3_usb_driver Browse                                                                                                    |  |
| C Don't search Lwill o                  | shoose the driver to install                                                                                             |  |
| Choose this option to                   | o select the device driver from a list. Windows does not guarantee that<br>e will be the best match for your hardware.   |  |
|                                         |                                                                                                    |  |
|                                         | < Back Next > Cancel                                                                                                    |  |

"Search for the best driver in these locations.", "Include this location in search" and browse to the directory were you stored the D3 files as in the picture above and click 'Next'.

| Hardware Update Wizard    |                                                                                                    |
|---------------------------|----------------------------------------------------------------------------------------------------|
| Please wait while the wiz | ard installs the software                                                                                                    |
| Hardware                  | Installation                                                                                                    |
|                           | The software you are installing for this hardware:<br>D3 Mixing Console<br>has not passed Windows Logo testing to verify its compatibility<br>with Windows XP. ( <u>Tell me why this testing is important</u> .)<br>Continuing your installation of this software may impair<br>or destabilize the correct operation of your system<br>either immediately or in the future. Microsoft strongly<br>recommends that you stop this installation now and<br>contact the hardware vendor for software that has<br>passed Windows Logo testing. |
|                           | Continue Anyway STOP Installation                                                                                                    |

You will get a warning like this, click 'Continue Anyway'. After the installation is done click 'Finish'.

Open the D3Update folder on you hard disk and start the D3Update...exe program.

| 📴 Firmware 1.00                                                      |                                                                                                    | _ 🗆 🗙 |
|----------------------------------------------------------------------|----------------------------------------------------------------------------------------------------|-------|
| File System Help                                                     |                                                                                                    |       |
| Store current settin<br>D376<br>CCCCCCCCCCCCCCCCCCCCCCCCCCCCCCCCCCCC | gs as preset 1                                                                                                    |       |
| Update                                                               | 1 device found:<br>description: D3 Mixing Console<br>Serial number:<br>Serial port number 8<br>Firmware version: 1.00 | *     |

Select 'Connect' and the software is ready to store the current settings in memory 1.

| Dif Firmware 1.01 |                                                                                                    | × |
|-------------------|----------------------------------------------------------------------------------------------------|---|
| File System Help  |                                                                                                    |   |
| Update<br>Connect | Baudrate set to 115200<br>Connecting<br>Acknolidge received!<br>Waiting for the unit to go into program mode<br>DO NOT SWITCH OFF THE DEVICE WHILE PROGRAMMING!!! | • |

Selecting the 'Update' button will start the update procedure. The display of the D3 will extinguish during the programming. When the D3 restarts the programming is finished. In some cases - depending on versions - it will be necessary to follow the procedure below to start the update. This update will take several minutes. Do not switch off the unit during an update.

## Please note: Your may loose your programmed presets with a firmware update!

Standard update procedure:

- Switch off the D3 mixing desk with the mains switch on the back.

- Turn the unit upside down
- On the bottom of the unit there is a small hole with a switch behind.

- With a small screwdriver or pin press and hold the switch while switching on the unit. The D3 is now in programming mode, the display will stay dark.

- Connect the D3 with a USB cable to the computer and start the update software.
- Click the "connect" button, upon a good connection the software will display details of the unit.
- Click "Update" and wait until the software displays a ready message.
- The D3 mixing desk will restart automatically.

| 📴 Firmware 1.01                   |                  |
|-----------------------------------|------------------|
| File System Help                  |                  |
| D3<br>eeece<br>Broadcast Products |                  |
| Update<br>Connect                 | Programming done |

Note: As each D3 is unique (Serial number) you have to install this support software for each unit indivudually.